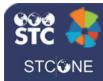

## Create a Vaccine Order

Users with the Allow Online Orders permission can create, edit, save, and submit vaccine orders. Depending on an organization/facility's configuration settings, some users may be required to document the cold chain, correct lot decrementing, and/or reconcile inventory before creating a new order. If the **Allow Only One Brand Selection per Vaccine** option is selected for the facility, providers are restricted from selecting multiple brands for the same vaccine in an order set. This allows for improved documentation accuracy.

## Create a New Order

Click the Orders & Returns > Orders &
 Transfers link in the navigation menu, then
 click the New Order button on the Orders and
 Transfers page that opens.

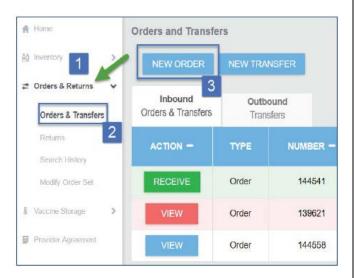

On the Create New Order page that opens, the required workflow steps are displayed at the top of the page. The current step pulsates in blue to help identify the user's progress in the order process.

Example: If the user is required to reconcile inventory before creating a new order, Reconcile Inventory may appear as the first step in the workflow.

Refer to the *Inventory Reconciliation* Quick Reference Guide for further details.

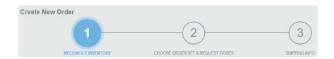

## Choose an Order Set

3. Next, select an Order Set from the drop-down list. (If there is only one order set, there may not be a drop-down list.)

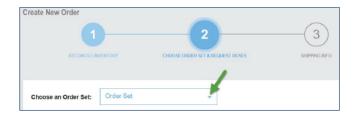

- 4. The following columns appear after an Order Set is selected:
  - Vaccine Vaccine name, manufacturer, packing information, and NDC number
  - Funding Source Vaccine funding source, such as PUB (Public) or PRVT (Private)
  - Doses on Hand Current number of available doses
  - **Doses Administered** Number of doses that have been administered
  - Recommended Order Quantity –
     Number of doses recommended for ordering. Can also see a history of the previous doses administered and the calculation
  - Doses Requested Number of doses requested for the order. Note that this amount must be equal to or above the minimum order quantity
  - Order is Urgent Toggle the slider on if the order is critical
  - Priority Reason If the order is marked as urgent, select a priority reason from the drop-down list
  - Comments Enter any order notes

- 5. Review the displayed vaccine lots available in that Order Set.
- 6. Review the Recommended Order Quantity (ROQ) column for guidance on the recommended quantity of doses for ordering:
  - If the vaccine has not been ordered before, the message No Previous Order History appears in the field
  - If the vaccine has been ordered before, the ROQ appears as a button displaying the recommended quantity for ordering. Click the button to view information on how the amount was calculated

After clicking the recommended quantity button, the Recommended Order Quantity window pops up with a history of the previous doses administered and the calculation for the ROQ.

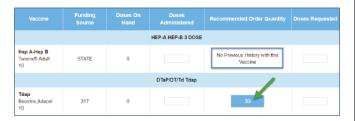

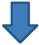

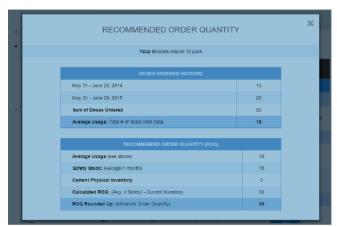

- 7. In the Doses Requested field, enter the quantity of doses requested for the vaccines available in the Order Set.
- 8. When finished entering the information, click Save to save the information entered so far.
- 9. Click **Next** when you're ready to continue creating the order.

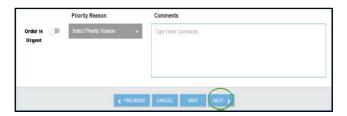

- 10. Depending on your state's settings, the ordering workflow may allow you to edit the delivery hours and verify shipping information. To edit the delivery hours, click the Edit icon (2) in the Delivery Hours heading. Click Save when finished.
- 11. If there are any special delivery instructions, click the Delivery Instructions textbox and enter the information.
- 12. When finished updating the shipping information, click Submit Order. The Orders and Transfers page reopens with the new order added to the Inbound Orders & Transfers list.

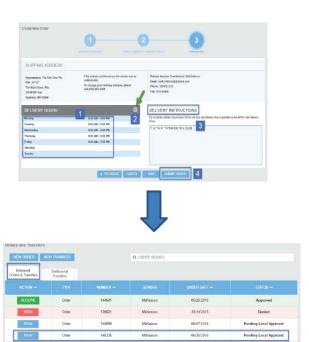